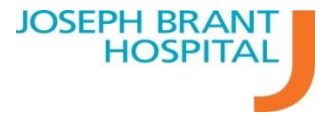

[ Admin Login ]

# Using Physician Find

### **To View an On Call List:**

- 1. Click on the dropdown arrow beside 'Select an Oncall List"
- 2. Click on the Date of the Oncall List you wish to view.
- 3. Click on the "View" button to view the selected Oncall List.

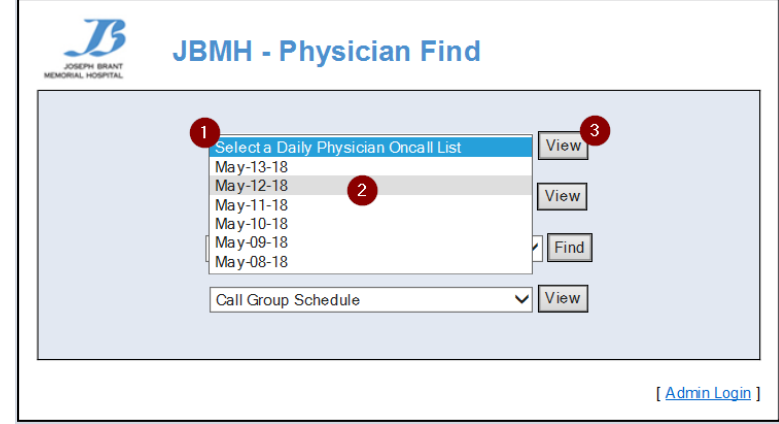

#### **Determining who to call:**

When viewing the on call list, ensure you look at the **start** and **end** time to determine who to call. For example the Anaesthetist schedule reads that Lane, Jeremy is on Call 0000 May 12, 2018 to 0800, and Kuszewski, Peter is on call from 0800 May 12, 2018 to 2400.

To view the contact information **click** on the **Physicians name**.

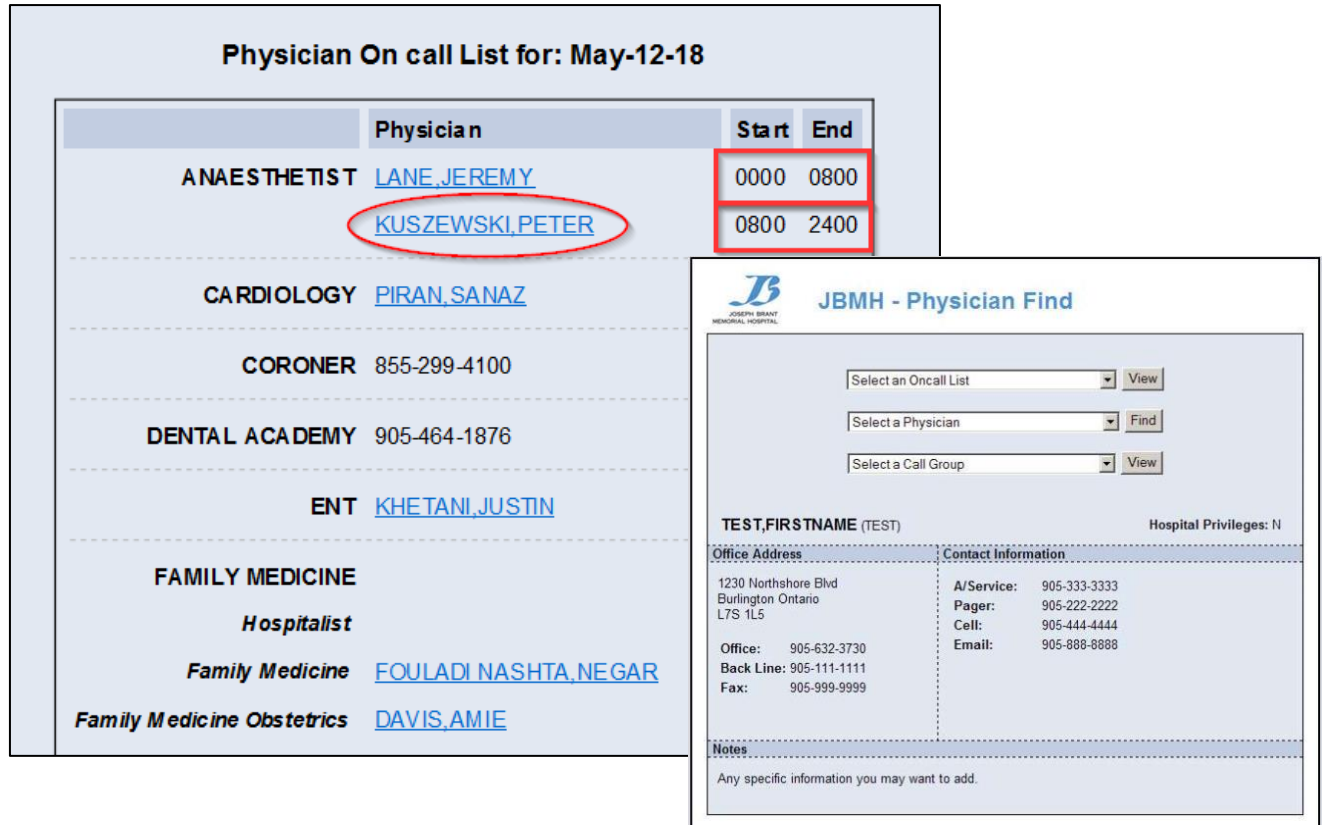

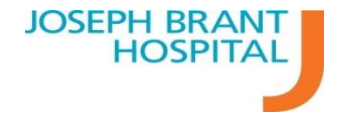

## **To View Physician Contact Information**

- 1. Click on the dropdown arrow beside "Select a Physician".
- 2. Either scroll through the list to find the Physician you are looking for or type the partial last name of the Physician you are looking for.
	- 3. Once found click on the "View" button to view the selected Physicians Contact Information.

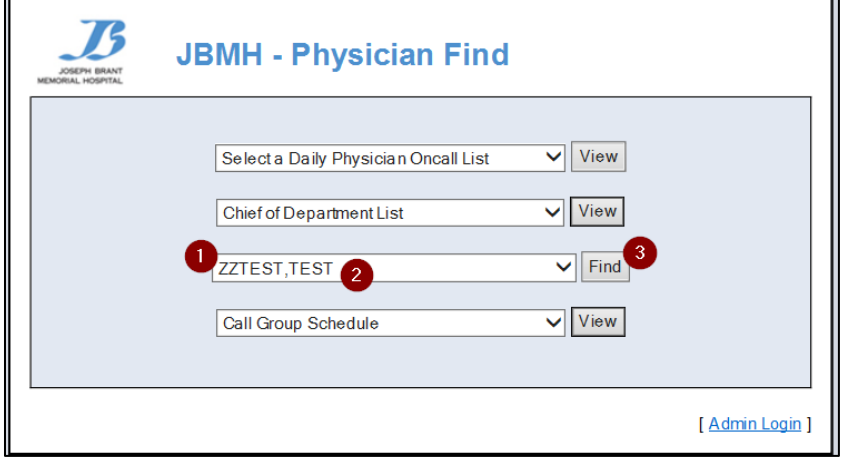

## **Editing the Notes Section in your Physician Find Contact Information**

Notes is a section where a personal message can be left such as when you are on vacation and you have another Physician covering or if you have different methods you would like to be contacted. Follow these steps to add information in your notes section of your contact information.

- 1. Click "Admin Login" which is located on the bottom of EACH page of Physician Find.
- 2. Enter your Username and Password.
	- Your Username is the same as
	- Meditech and Citrix. (Example: DR.ABCD)

Your Password is the same as your

- webmail account.
- 3. Type in the message you would like to display in your Notes section.
- 4. Click the "Save" button to save your message.

\*\* Office Address and Contact Information are both updated by Medical Affairs, if this requires updating please contact the Medical Affairs Department\*\*

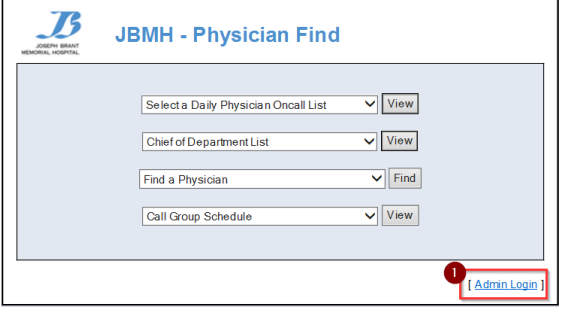

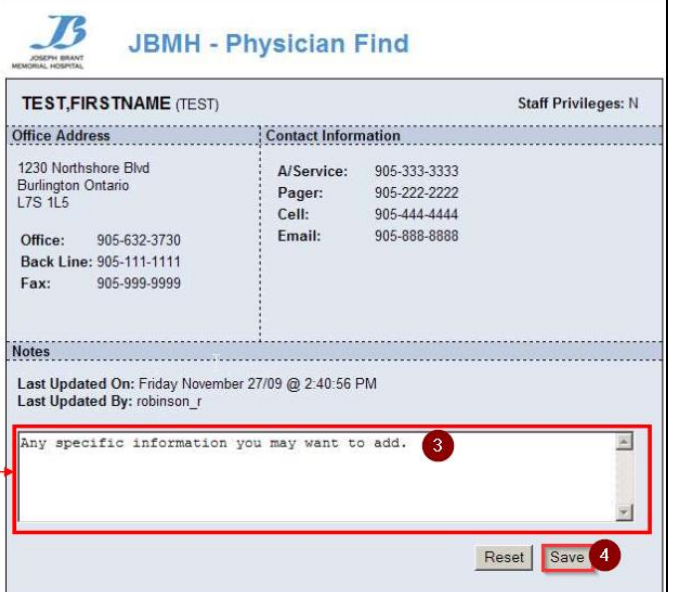